## Step 7 – Part B - Straighten

- Because you are Straighten a photo, you don't need to make a copy.
- Like I mentioned in the other Parts, first find a Photo you want to Straighten and double click on it.
- Next is a sample of the same photo I showed on Part A in the Edit page.

## First option is click on Straighten.

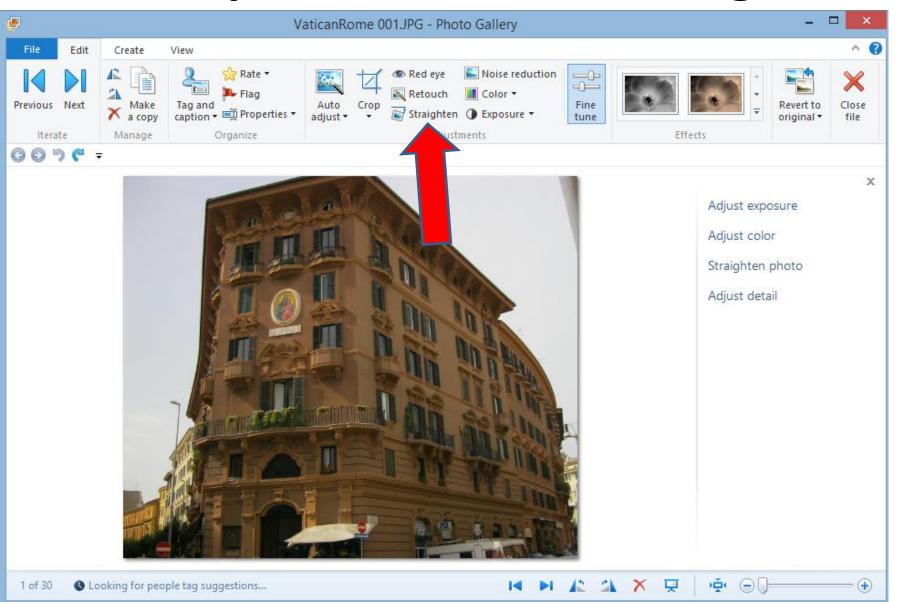

 Similar to Auto adjust, it automatically Straightens it.

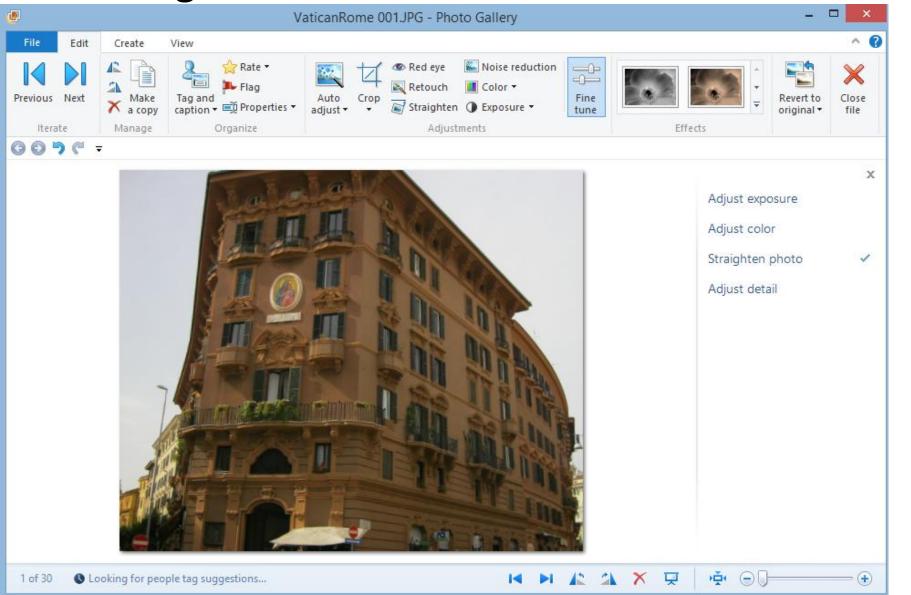

 Second option is due it manually. Click on Undo first, or close and open another photo.

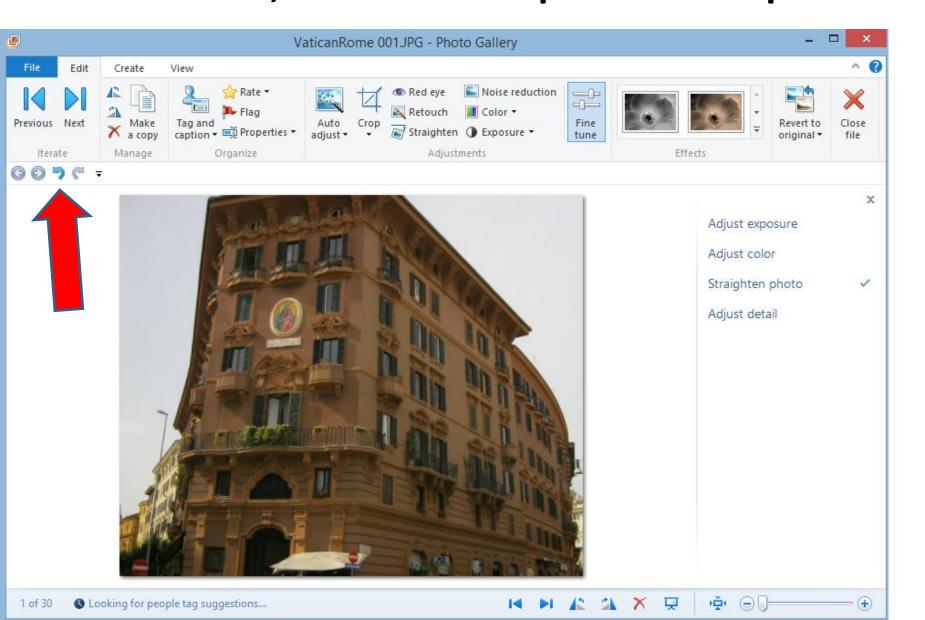

 Once you undo, or add a new photo, click on Straighten photo on the right. If it is not there, click on Fine tune.

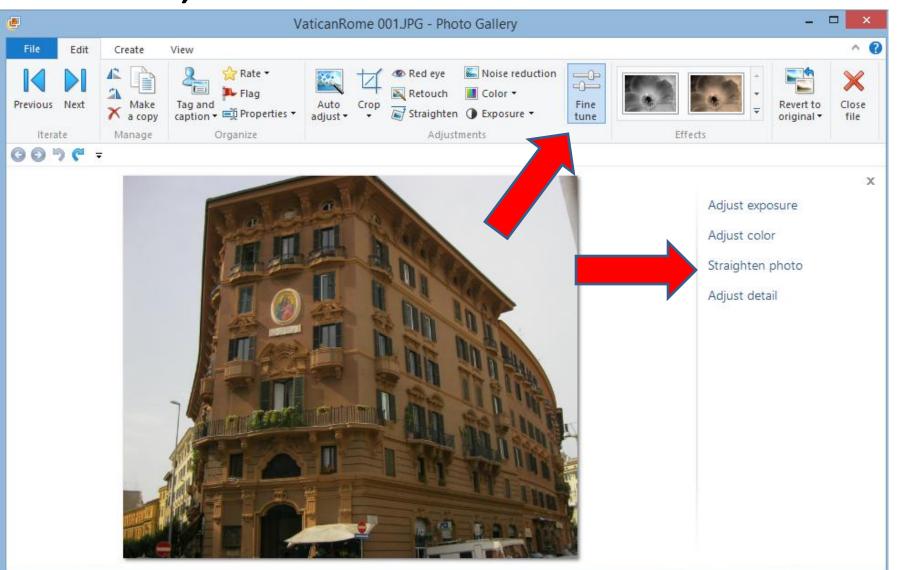

 You then click on the icon, hold it down and drag it to the right (or left depending on the photo)

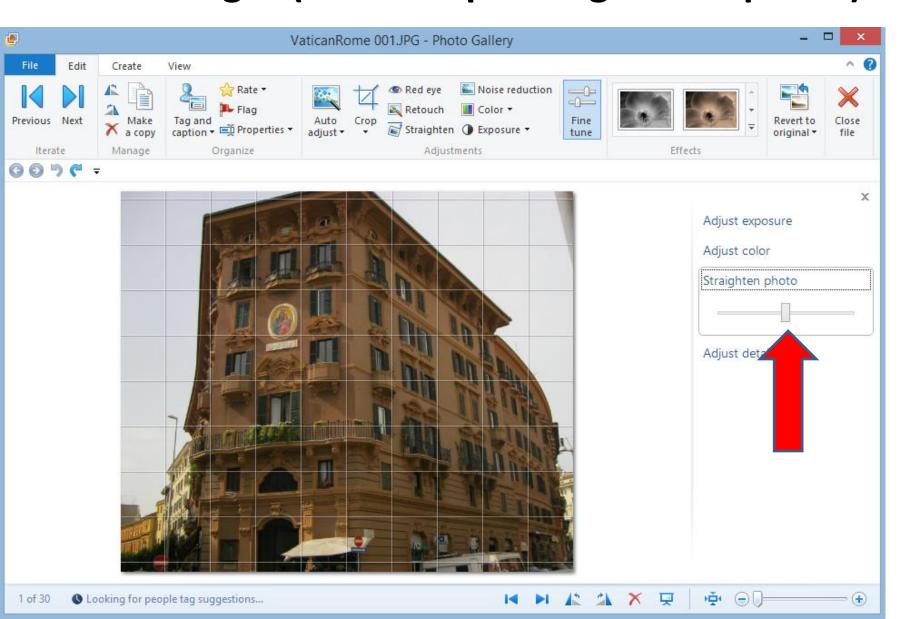

 You then see the difference. Then click on Close file to save it.

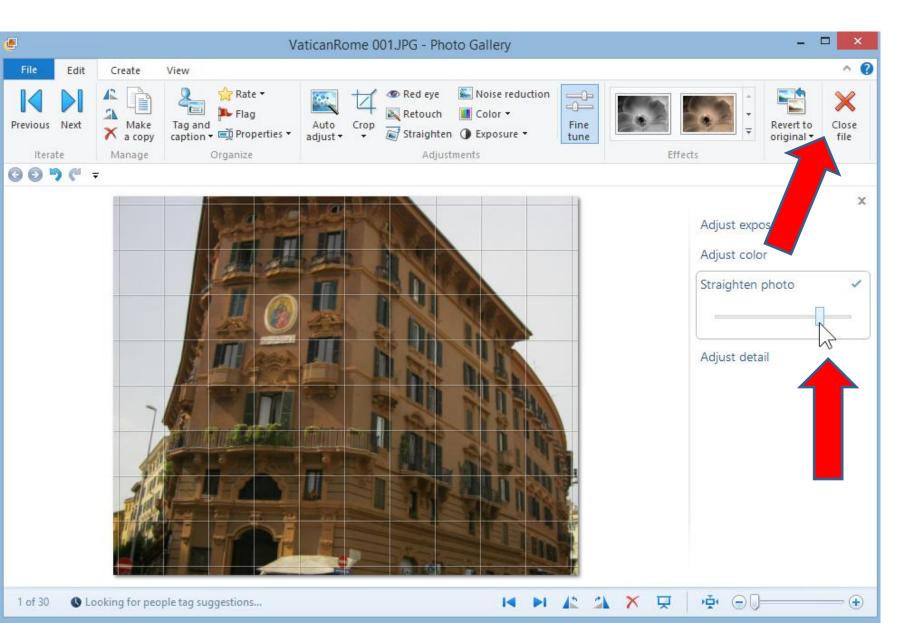

## **End of Part B.**